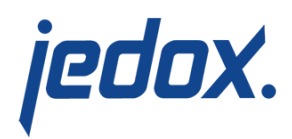

## **[Import from Other Cubes](https://knowledgebase.jedox.com/knowledgebase/excel-add-import-cubes/)**

This type of import is only possible if the structures of the source cube and the target cube are identical.

The cube "Market" already contains data for the years 2002 and 2003 after the earlier import of the text files. Now we want to create a view that shows the year 2013. Open a blank Excel worksheet and use Paste View to select a few elements from "Products" for the row titles and "Units" (under dimension "Measures") for the column titles. Then set your view to "Actual", "Germany", and "2013". The result appears as follows:

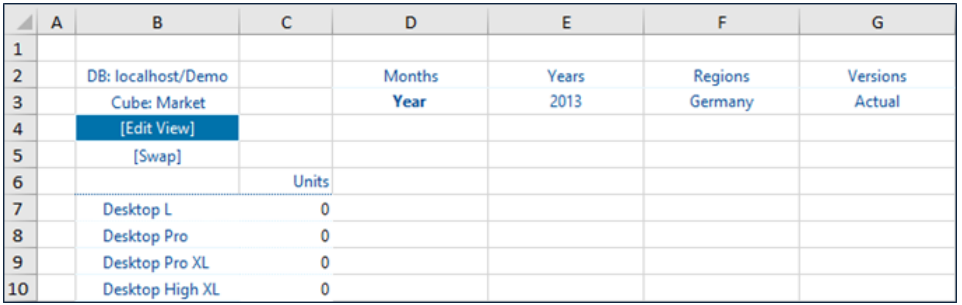

Now switch to a blank table in the current Excel workbook. Open the Import Wizard and set "Cube" as source.

Your personal work environment determines the appearance of your screen. But you should be able to select "Demo" as your database and "Sales" as your cube in the "Select Server/Database" and "Select Cube" dropdowns. Once you select these parameters, the screen display changes as follows:

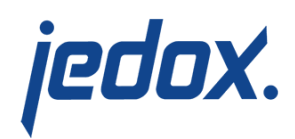

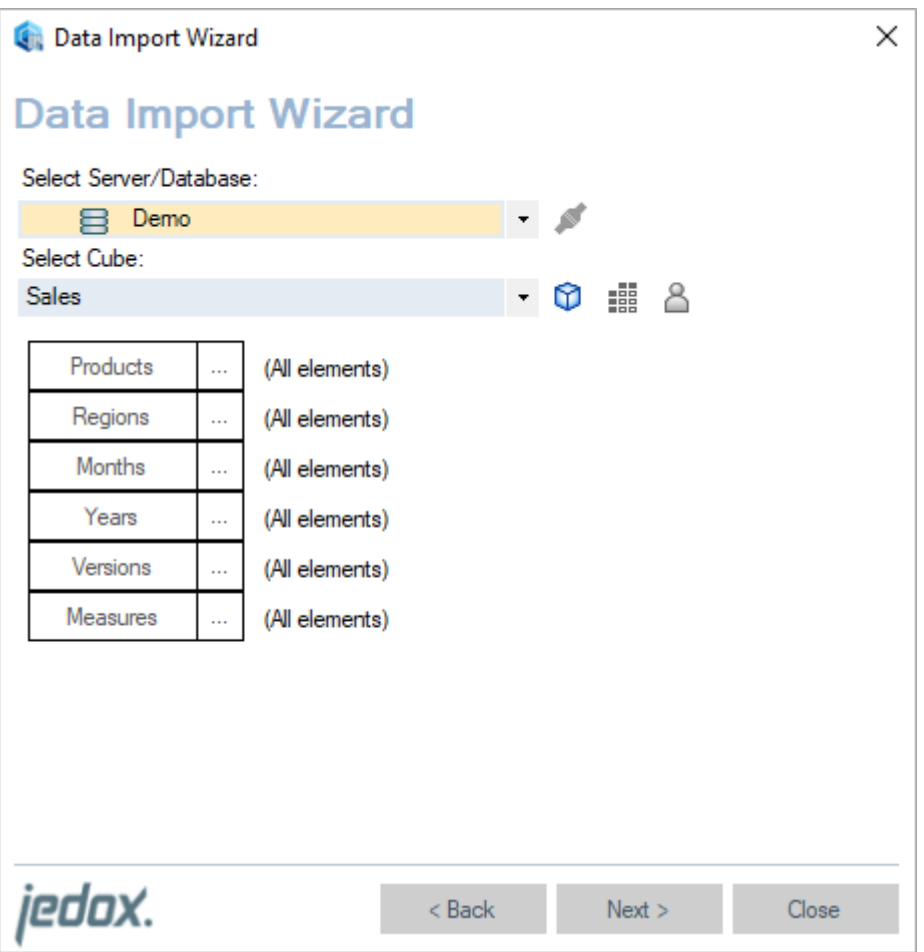

Additionally select "Germany" for "Regions" and "2013" for "Years".

In the next window, you could change settings for the import. We leave it to the default.

When you click "Next", you get to the Import Wizard, which will read the individual data records.

Clicking Next writes again the first data record of the import cube into your table (starting with A1).

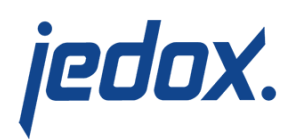

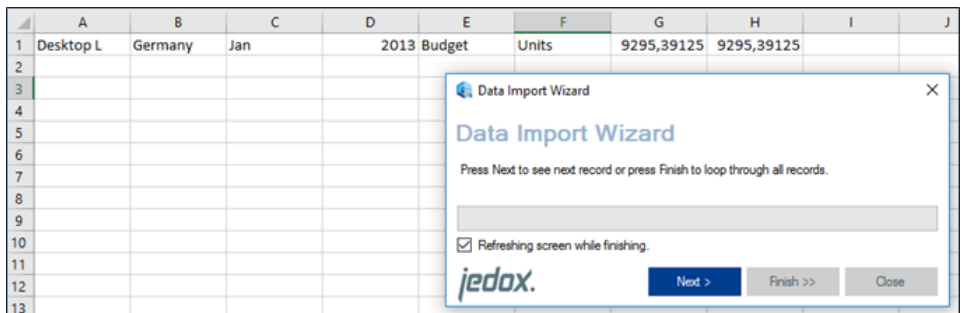

At this point we need the PALO.SETDATA function. Click "Close". Enter a PALO.SETDATA formula in cell H1 using Paste Data Function in the Jedox menu. Make sure that you select the cube "Market" and that "Guess Arguments" is activated. Correct the formula as follows:

[crayon-5d5a703cc59fe118251915/]

Open the Import Wizard again. You might have to reselect the previous settings. When you get to this import step again, click Next a few times. Check whether the import has processed properly. If yes, click Finish.

Once the import procedure is completed, switch back to the table that you created earlier. You will now find the values for the units.

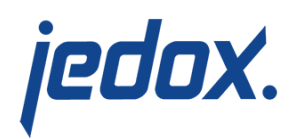

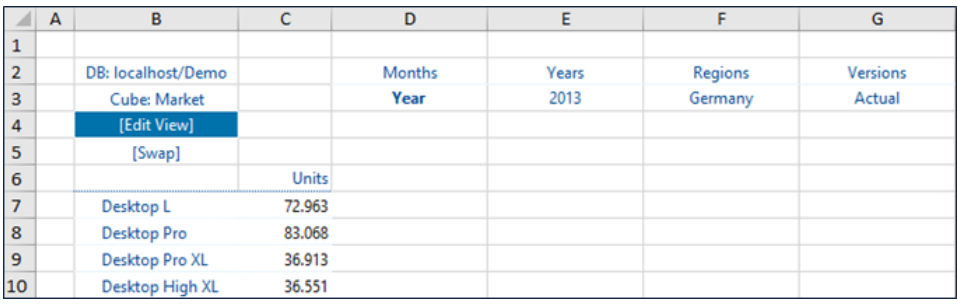